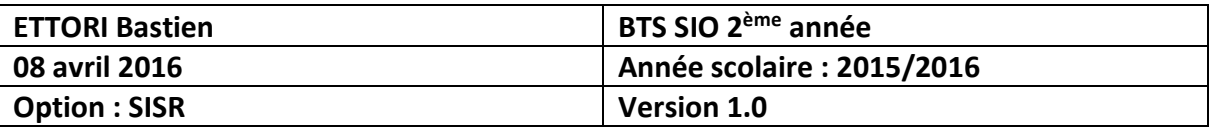

# **VPN RESEAU POSTE A POSTE**

# **SOMMAIRE :**

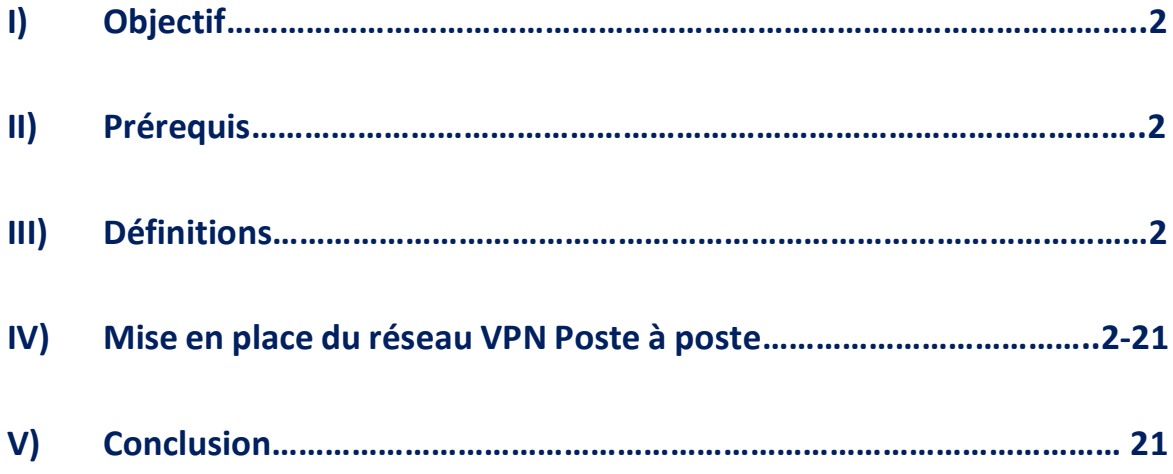

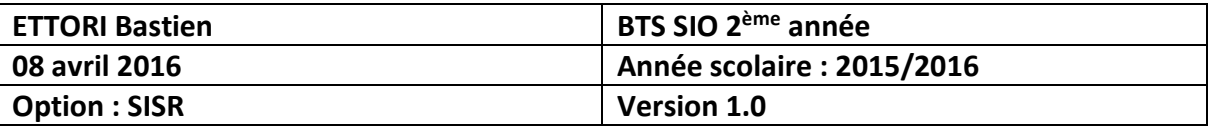

### **I) Objectif**

Dans cette procédure, nous allons voir comment mettre en œuvre un **Réseau VPN Poste à poste** sous **Windows**.

#### **II) Prérequis**

Pour réaliser cette procédure, nous avons besoin des équipements suivants :

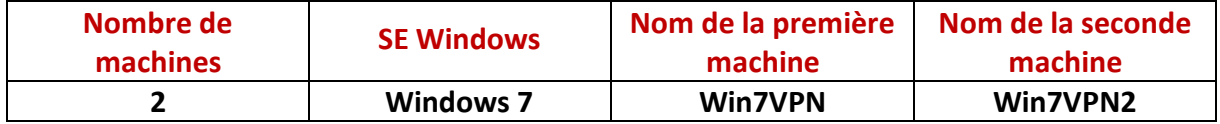

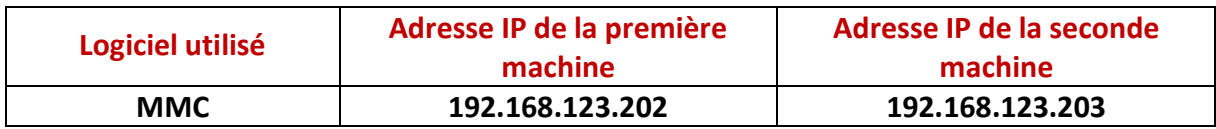

#### **III) Définitions**

- **-** Un réseau **VPN** (**V**irtual **P**rivate **N**etwork) est un réseau privé virtuel qui permet l'accès aux machines à distance reliées entre elles comme la connexion au réseau local d'une entreprise.
- **-** Un réseau **VPN Poste à poste** a pour objectif de protéger la communication entre les postes distants. Ce réseau concerne 2 postes clients et un poste client et un serveur. Celui-ci permet d'avoir un tunnel sécurisé.
- **- MMC** (**M**icrosoft **M**anagement **C**onsole) est une console qui comporte et affiche tous les outils d'administration créés par Microsoft et d'autres composants logiciels.

#### **IV) Mise en place du réseau VPN Poste à poste**

Cette procédure doit se faire et est la même sur les 2 postes.

**-** Tout d'abord, nous allons dans « **Démarrer** » et lançons la console « **mmc** » :

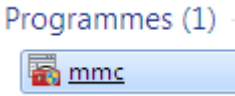

**-** Ensuite, nous cliquons sur « **Fichier** » et « **Ajout/Supprimer un composant logiciel** » :

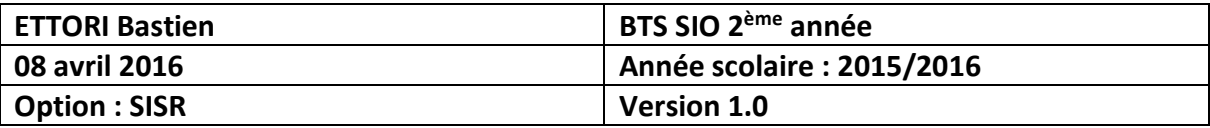

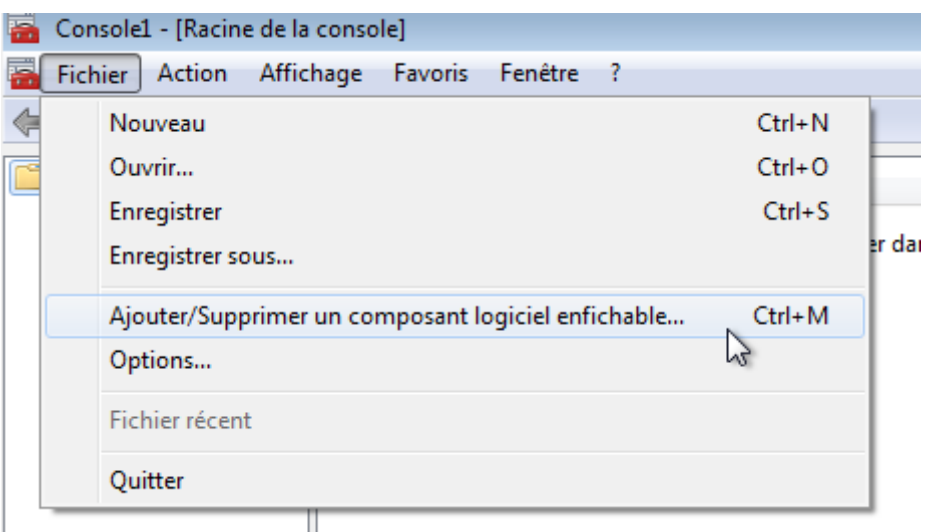

**-** Nous cliquons sur « **Gestion de la stratégie de sécurité IP** » et « **Ajouter** » :

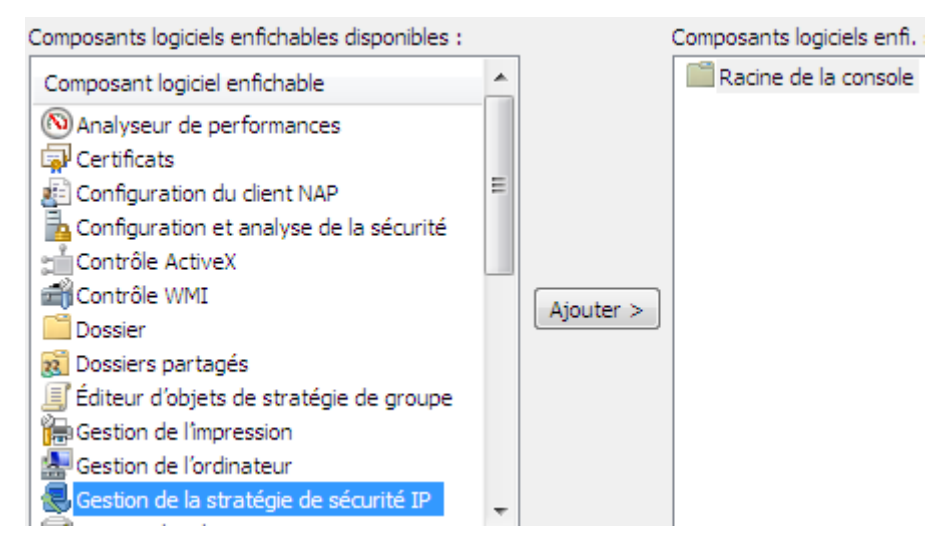

**-** Nous cliquons sur « **Terminer** » :

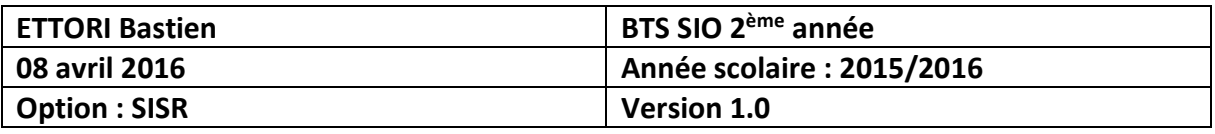

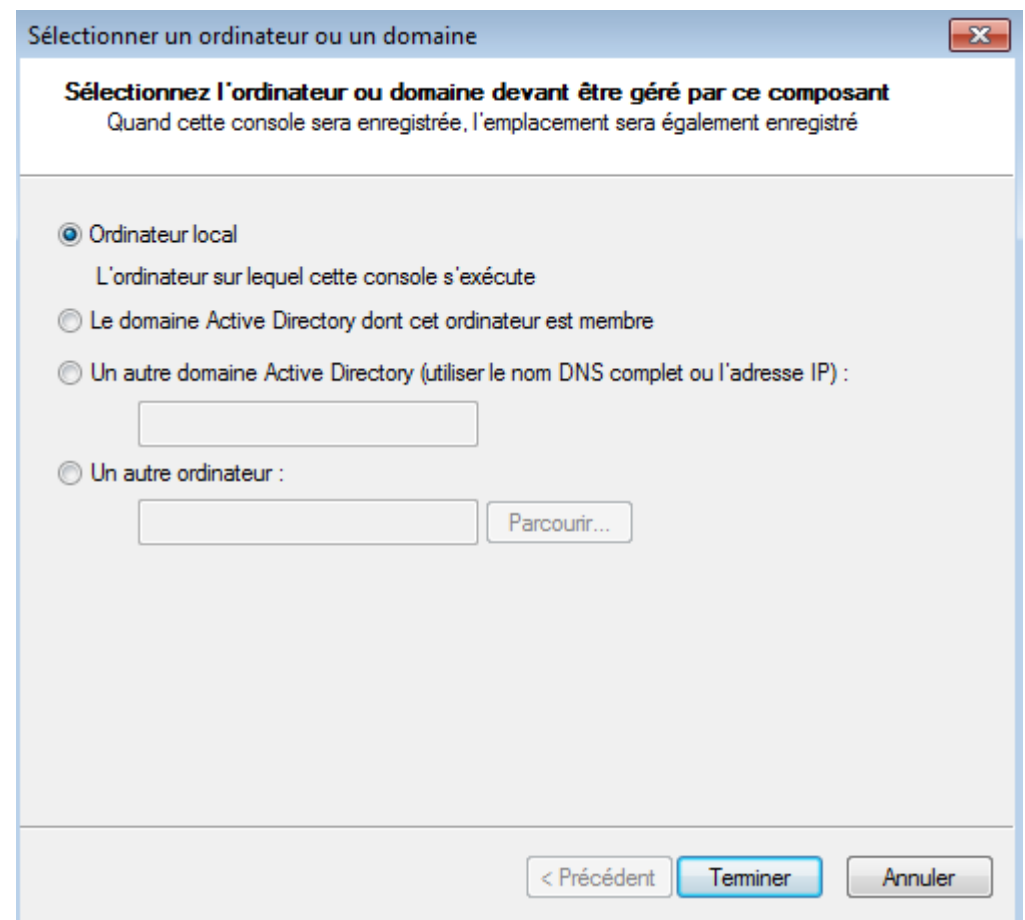

**-** Une fois la stratégie de sécurité IP ajoutée, nous cliquons sur « **OK** » :

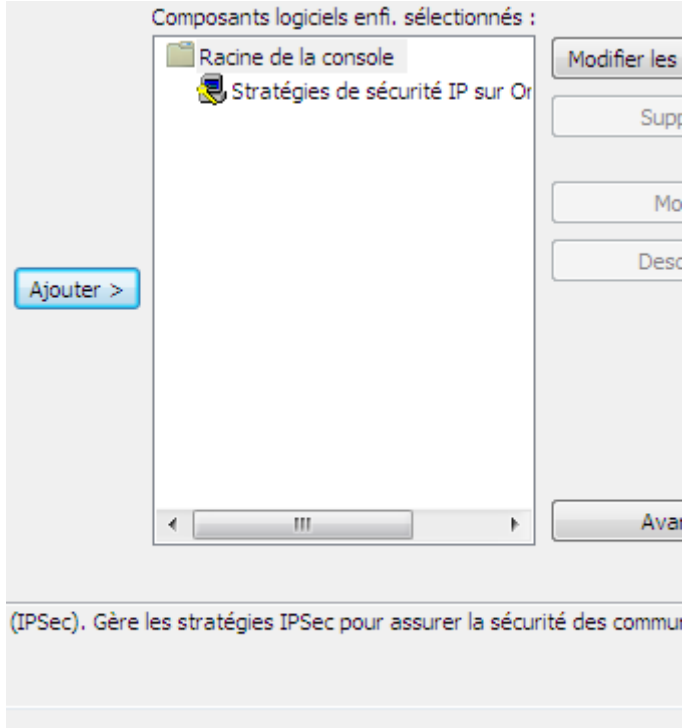

 $OK$ 

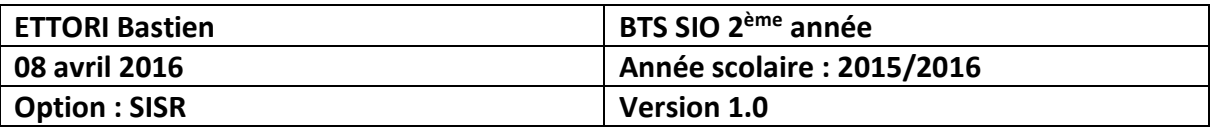

**-** Nous faisons un clic droit sur la stratégie IP et « **Créer une stratégie de sécurité IP** » :

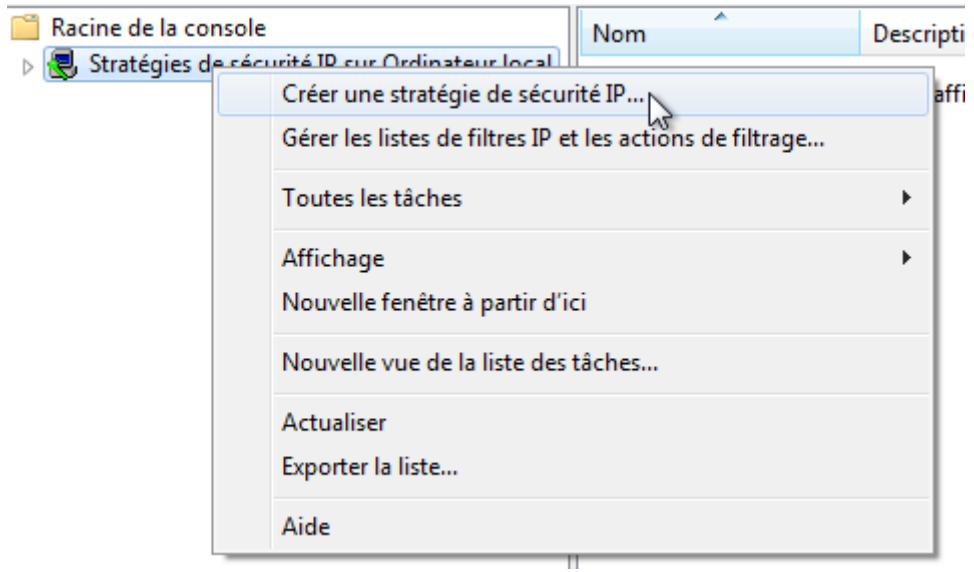

**-** Nous cliquons sur « **Suivant** » :

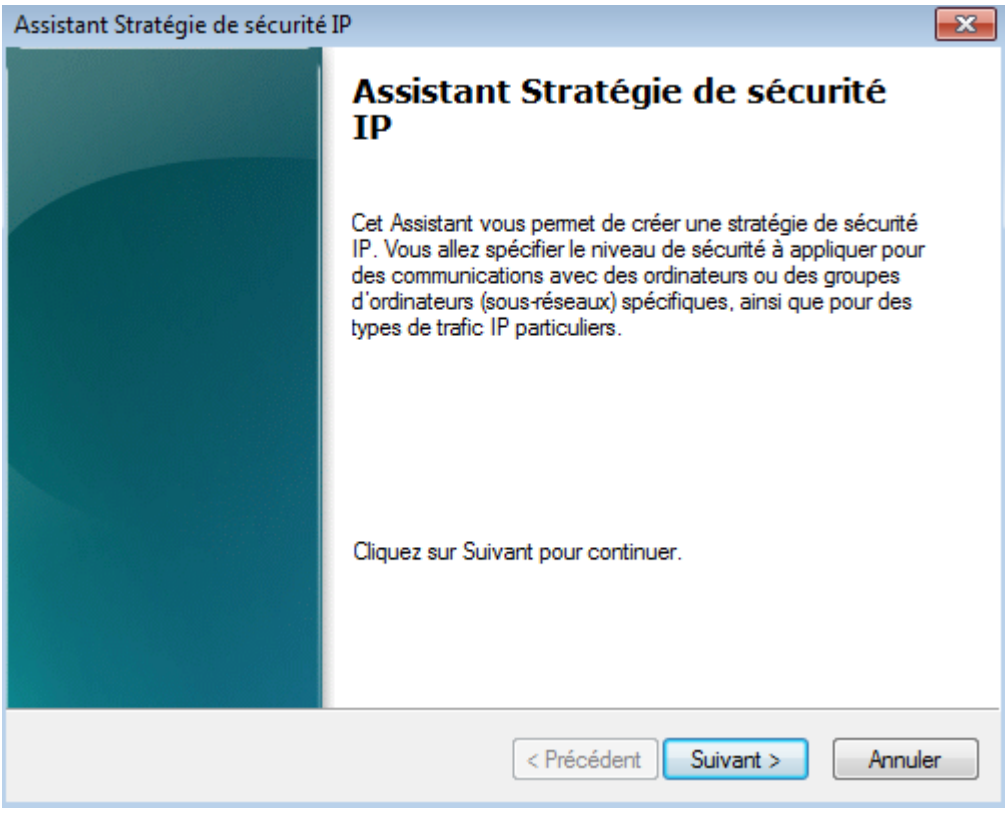

**-** Nous donnons un nom à la stratégie IP et cliquons sur « **Suivant** » :

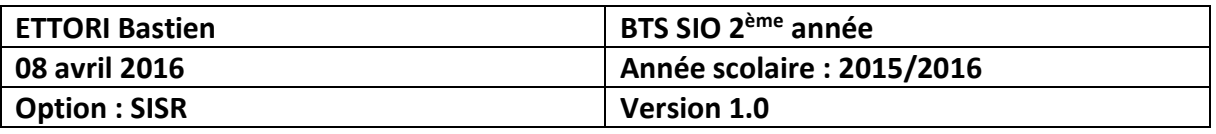

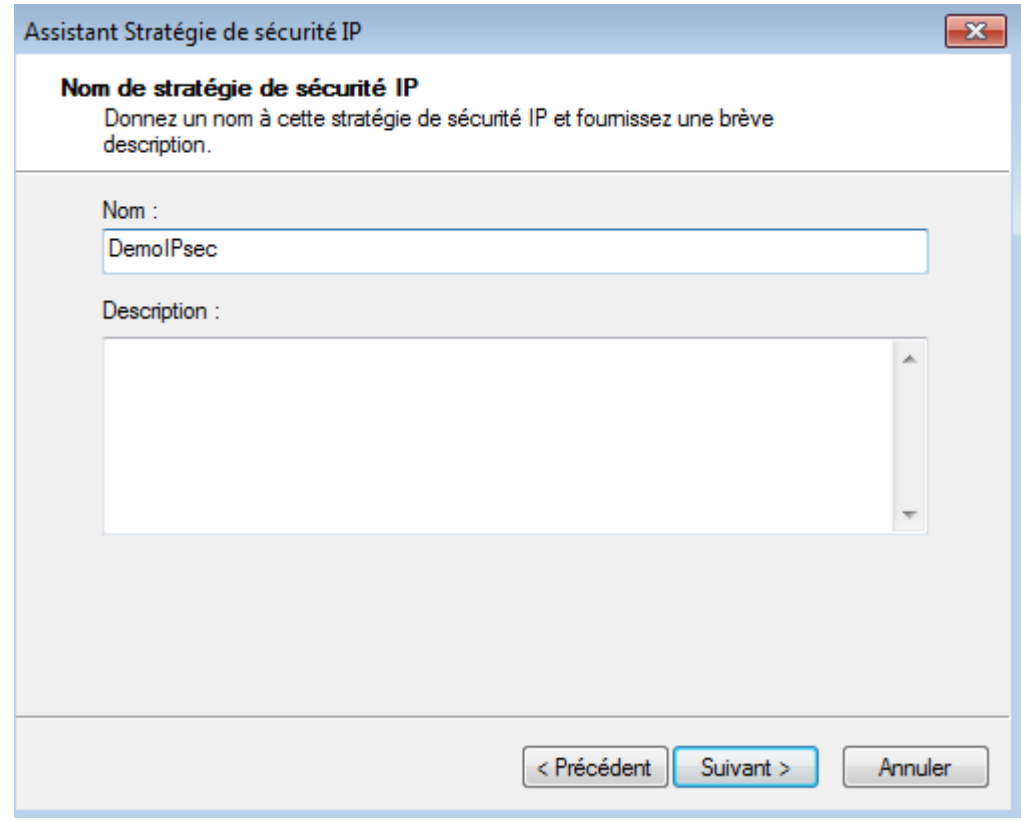

## **-** Nous cliquons directement sur « **Suivant** » :

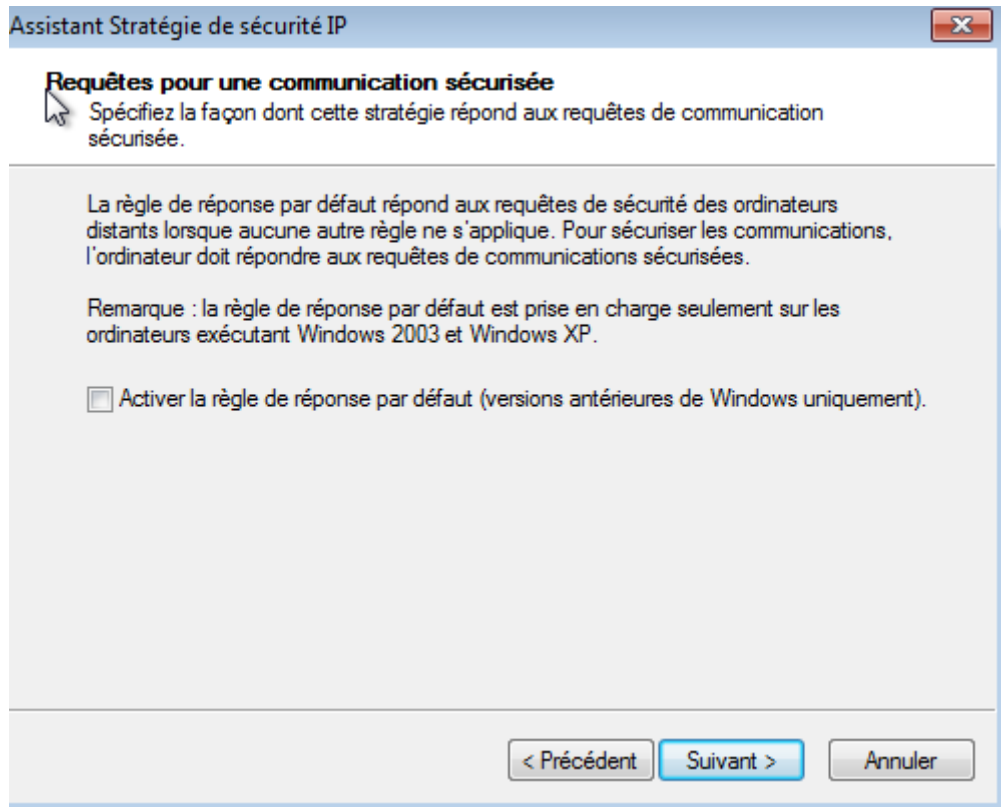

**-** Nous laissons la case cochée et cliquons sur « **Terminer** » :

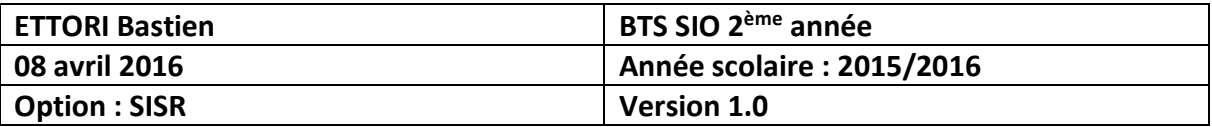

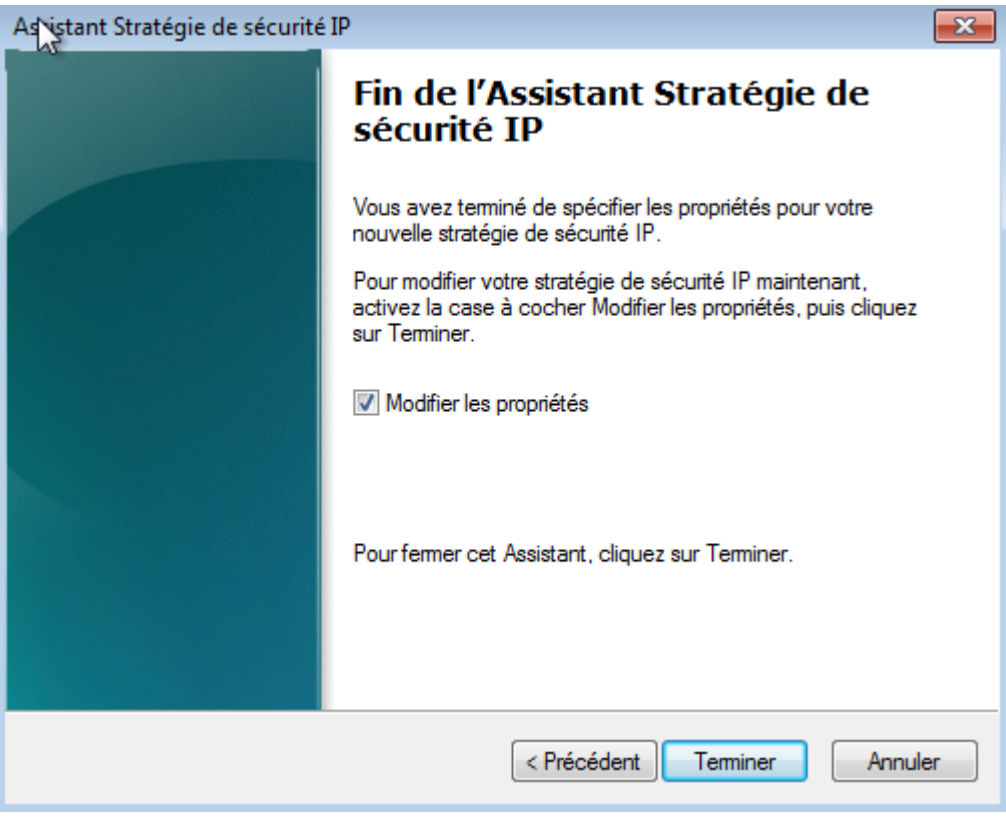

**-** Nous cliquons sur « **Ajouter** » :

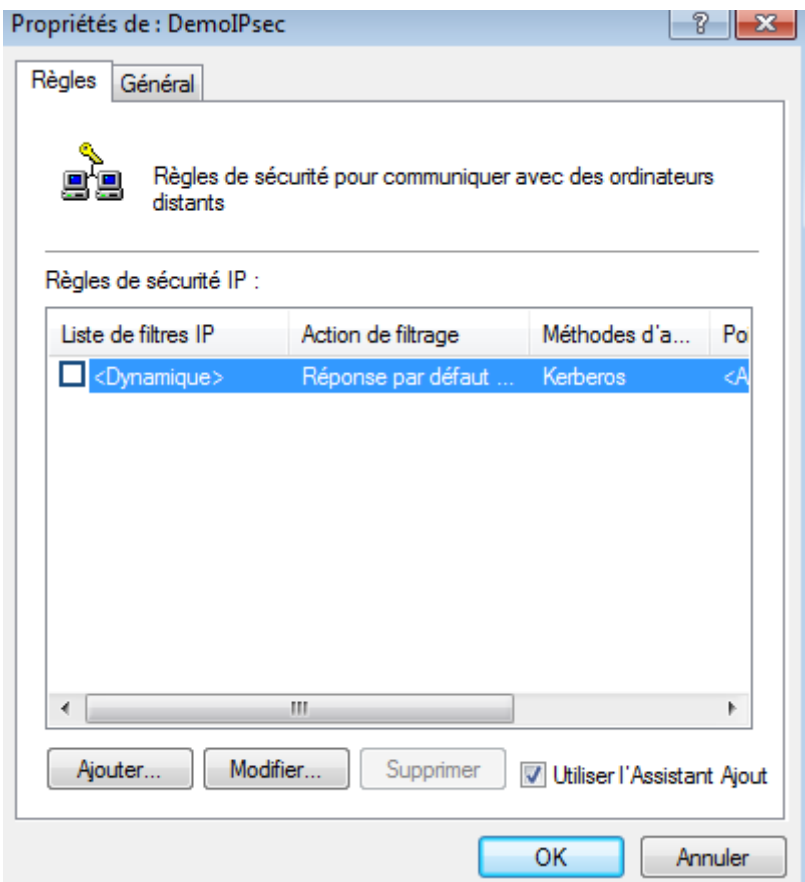

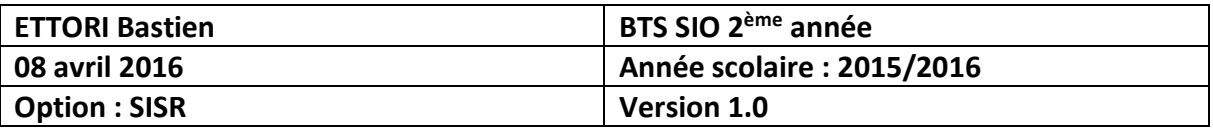

**-** Nous cliquons sur « **Suivant** » :

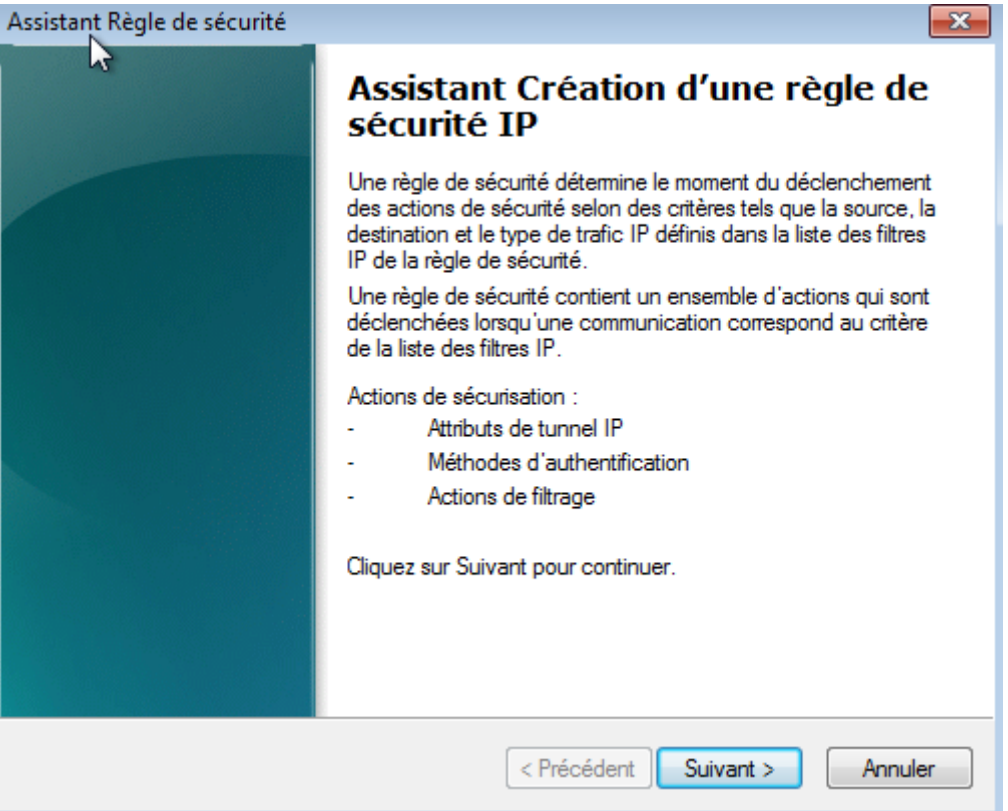

**-** Nous cliquons directement sur « **Suivant** » :

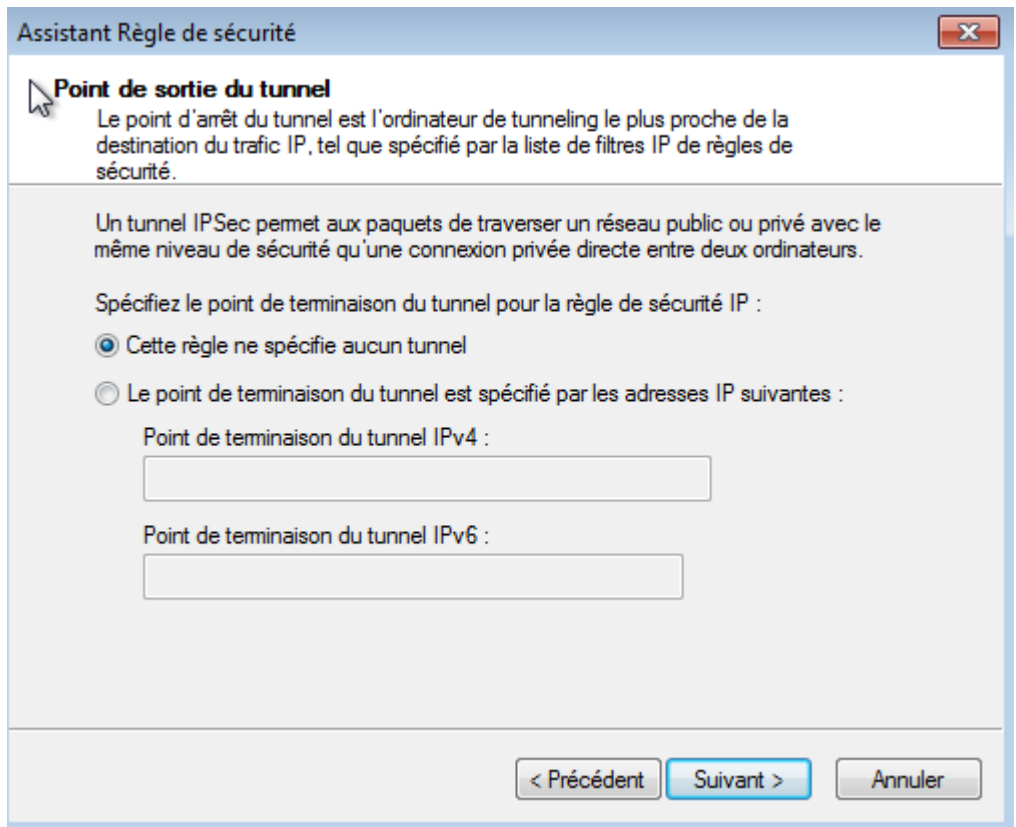

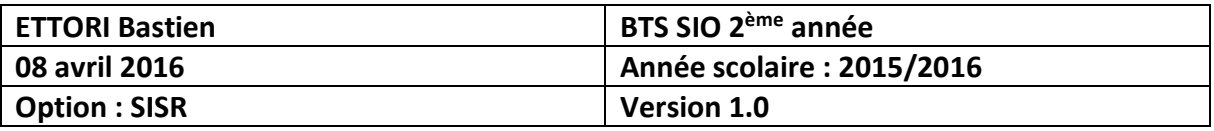

**-** Nous cliquons directement sur « **Suivant** » :

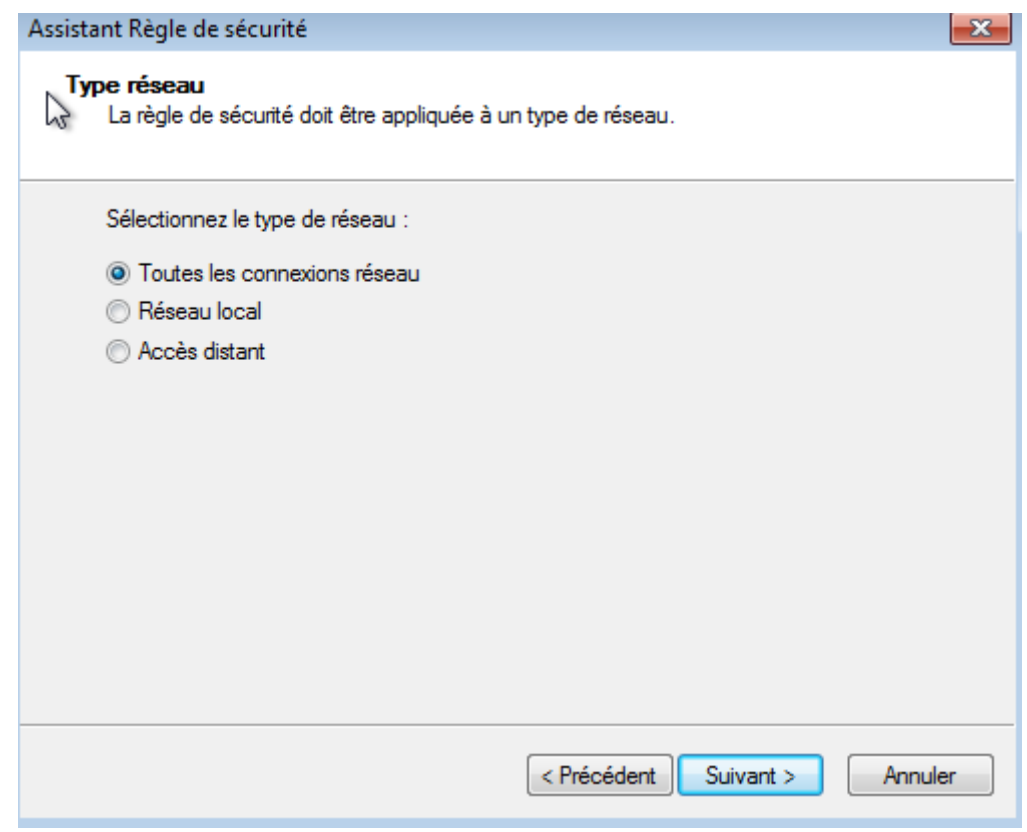

**-** Nous cliquons sur « **Ajouter** » :

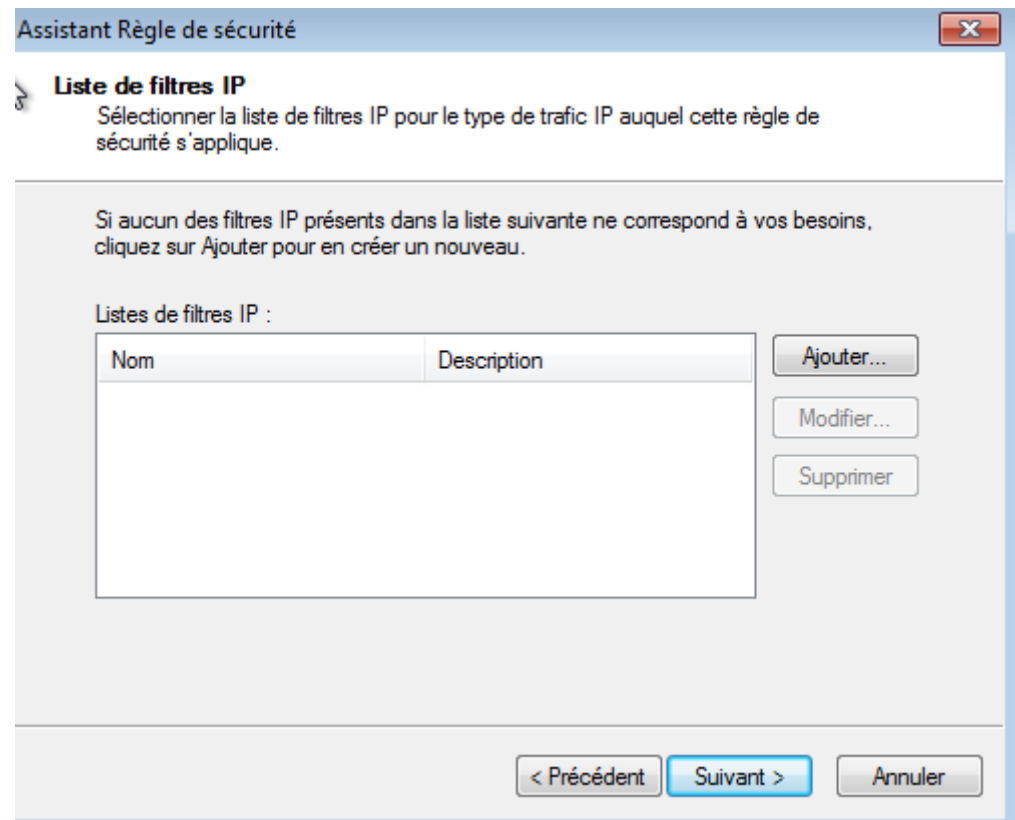

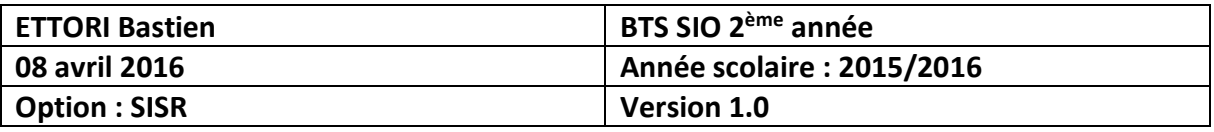

**-** Nous donnons un nom au filtre IP et cliquons sur « **Ajouter** » :

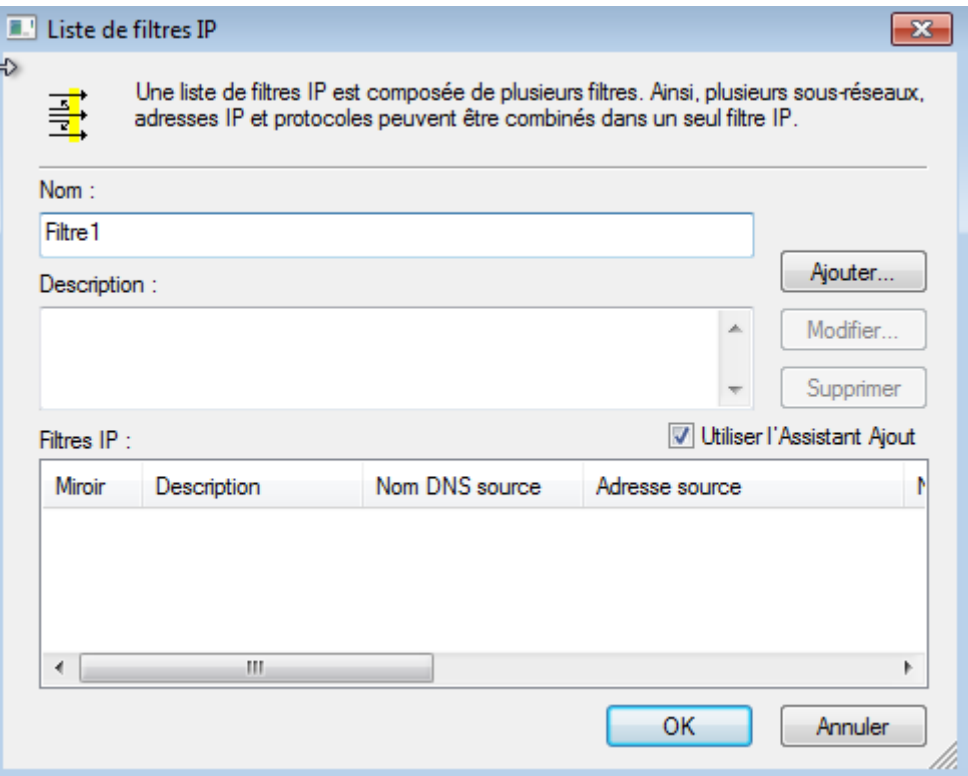

**-** Nous cliquons sur « **Suivant** » :

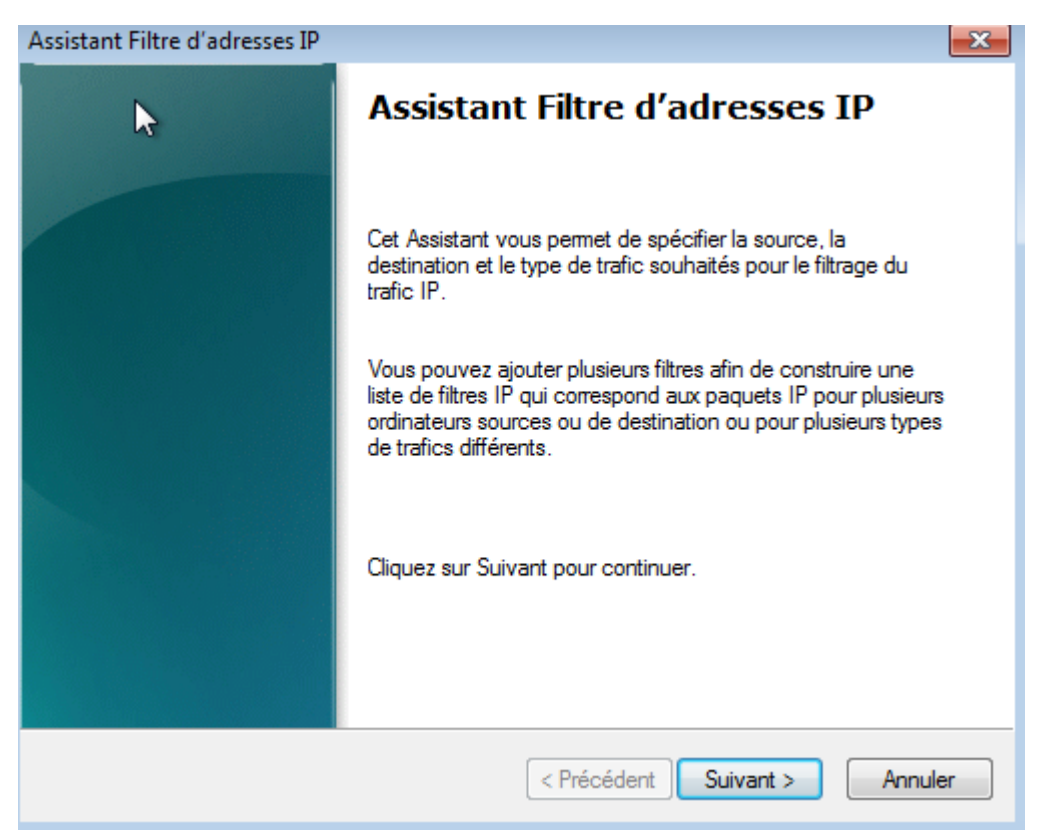

**-** Nous cliquons directement sur « **Suivant** » :

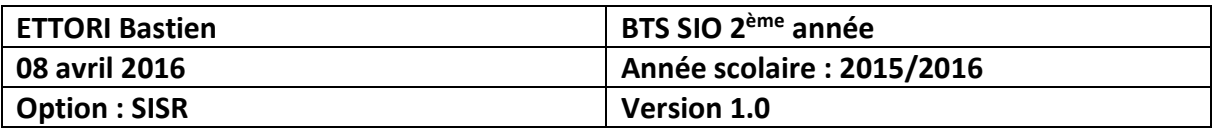

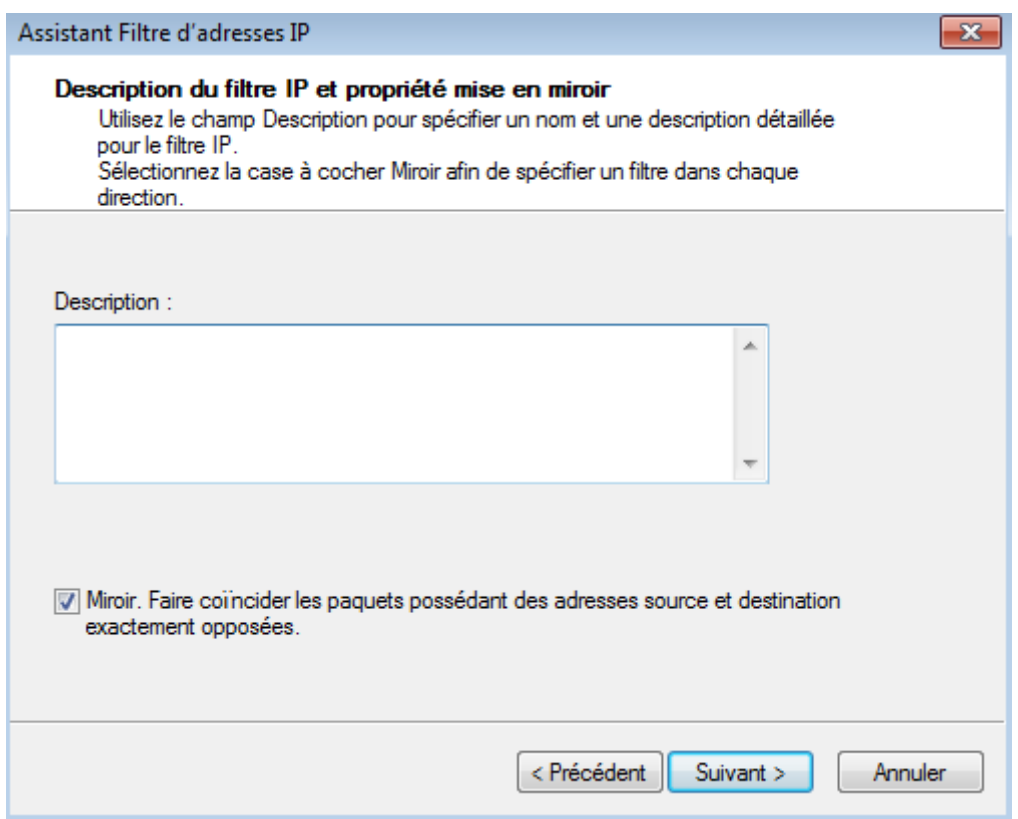

**-** Pour la source du trafic IP, nous sélectionnons l'option « **Mon adresse IP** » et cliquons sur « **Suivant** » :

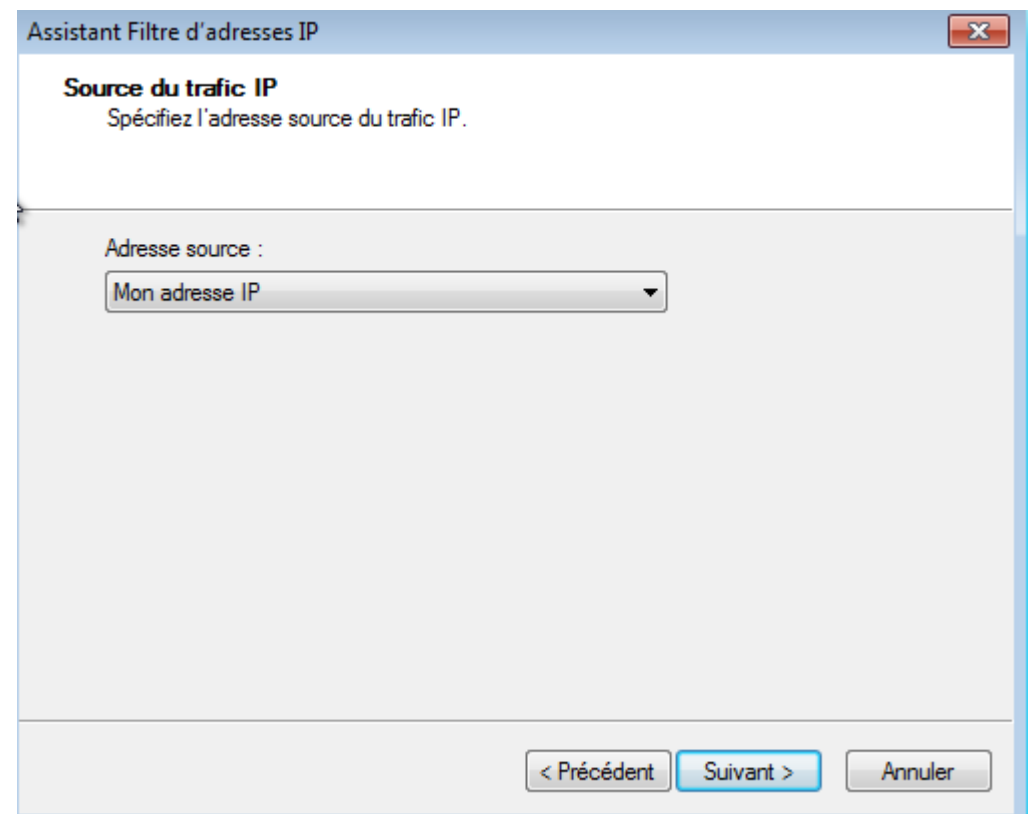

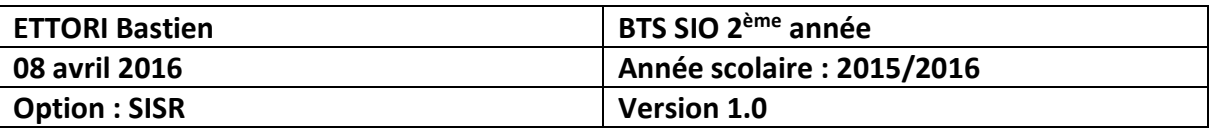

**-** Pour la destination du trafic IP, nous sélectionnons l'option « **Toute adresse IP** » et cliquons sur « **Suivant** » :

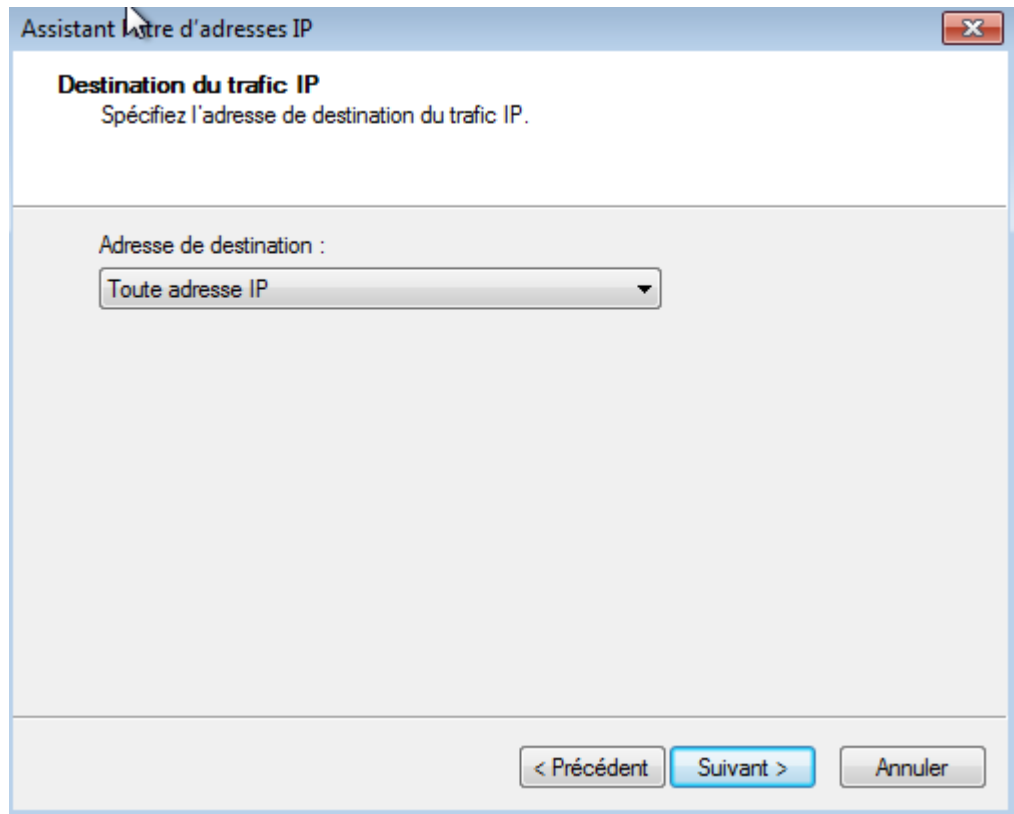

**-** Nous cliquons directement sur « **Suivant** » :

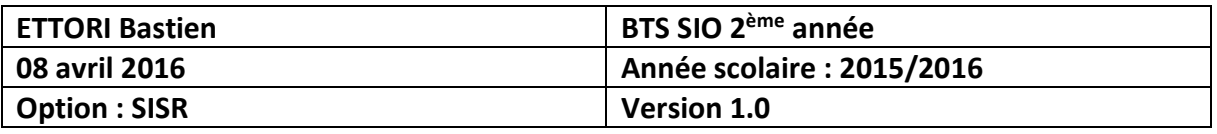

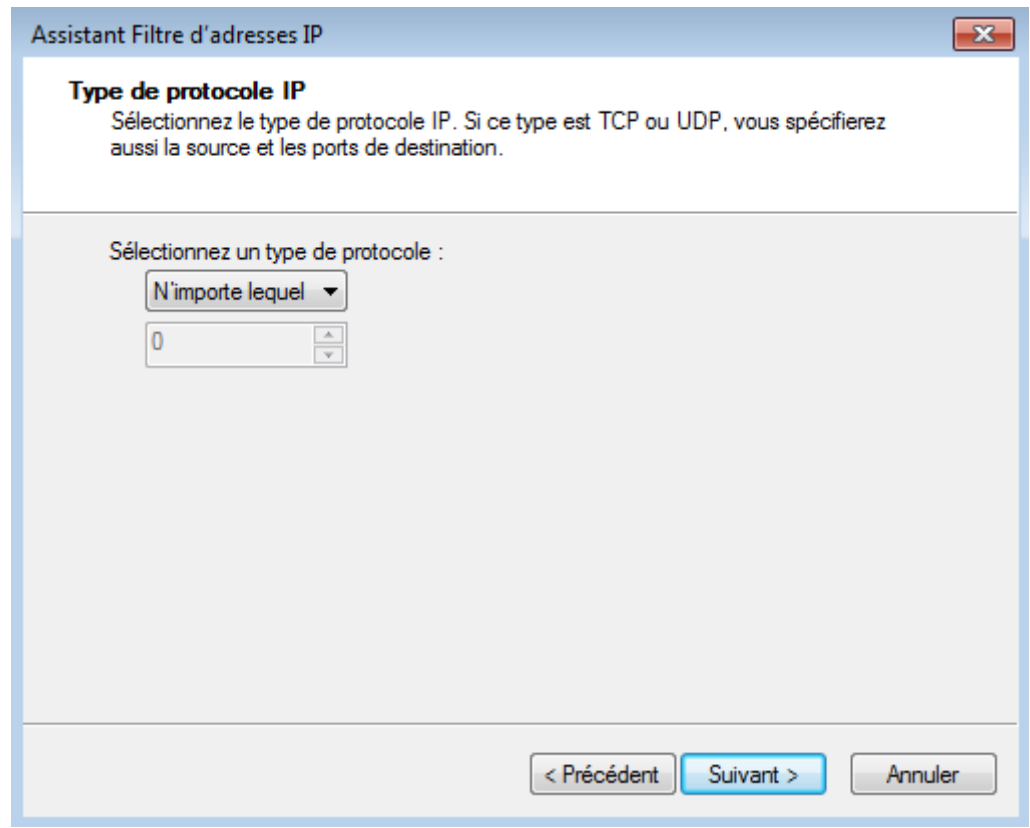

**-** Nous cliquons directement sur « **Terminer** » :

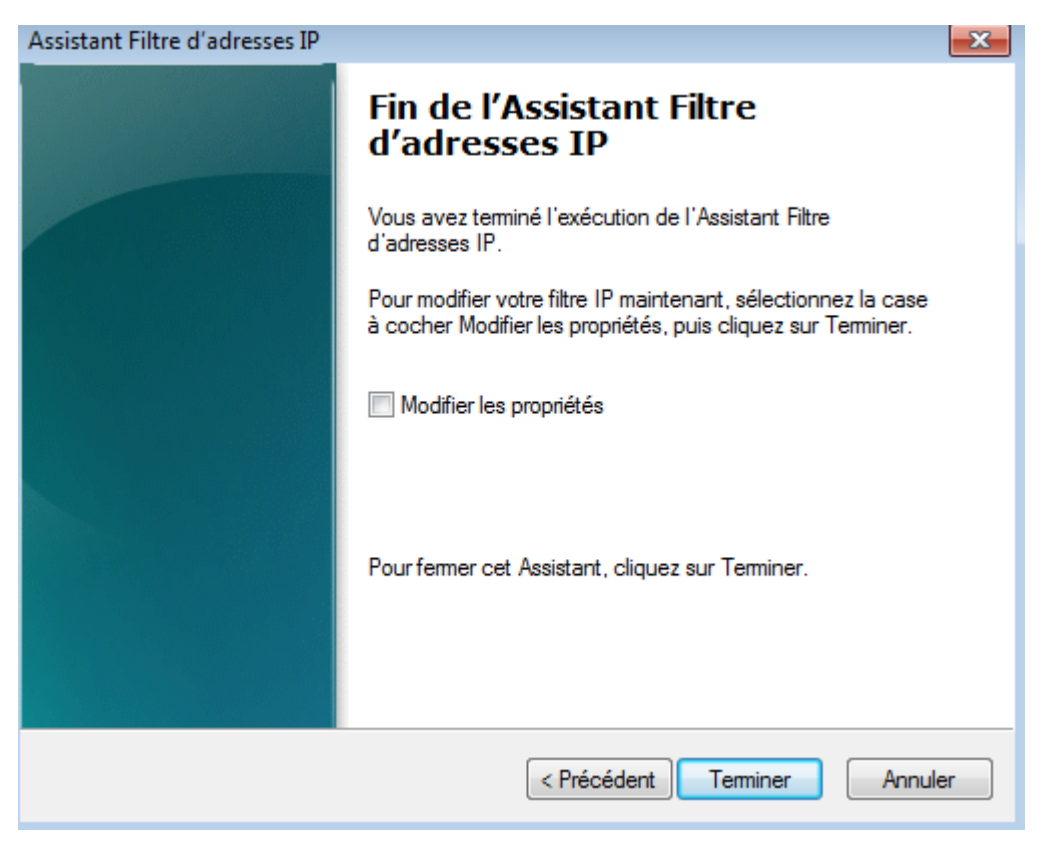

**-** Nous cliquons directement sur « **OK** » :

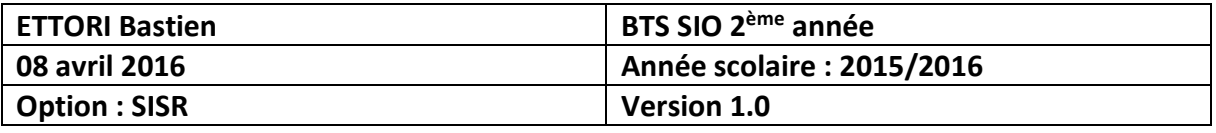

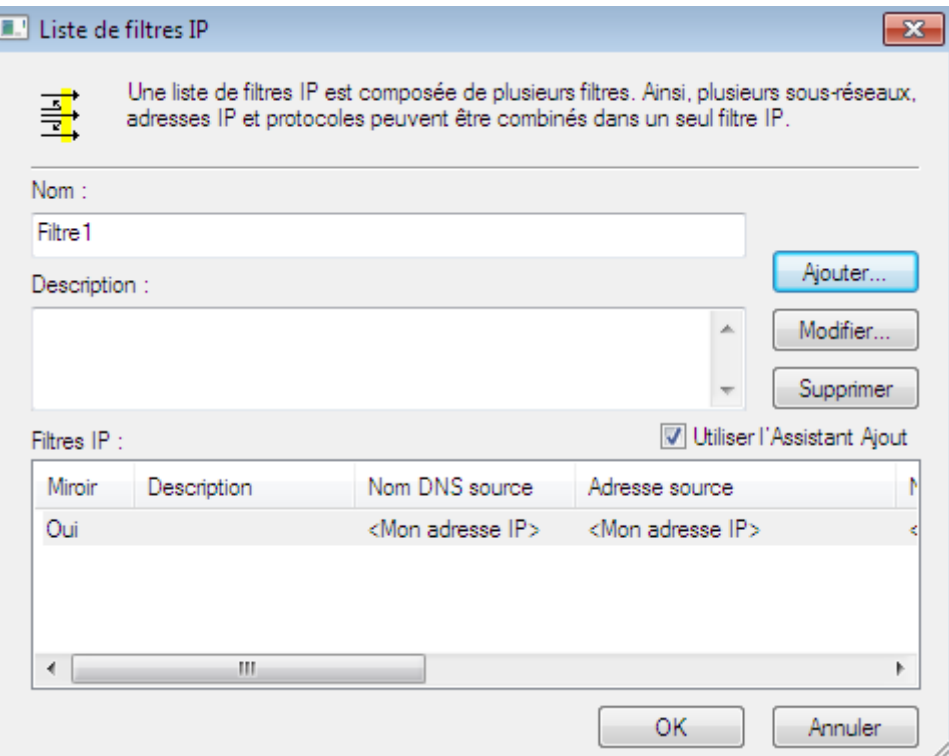

**-** Nous sélectionnons le filtre et cliquons sur « **Suivant** » :

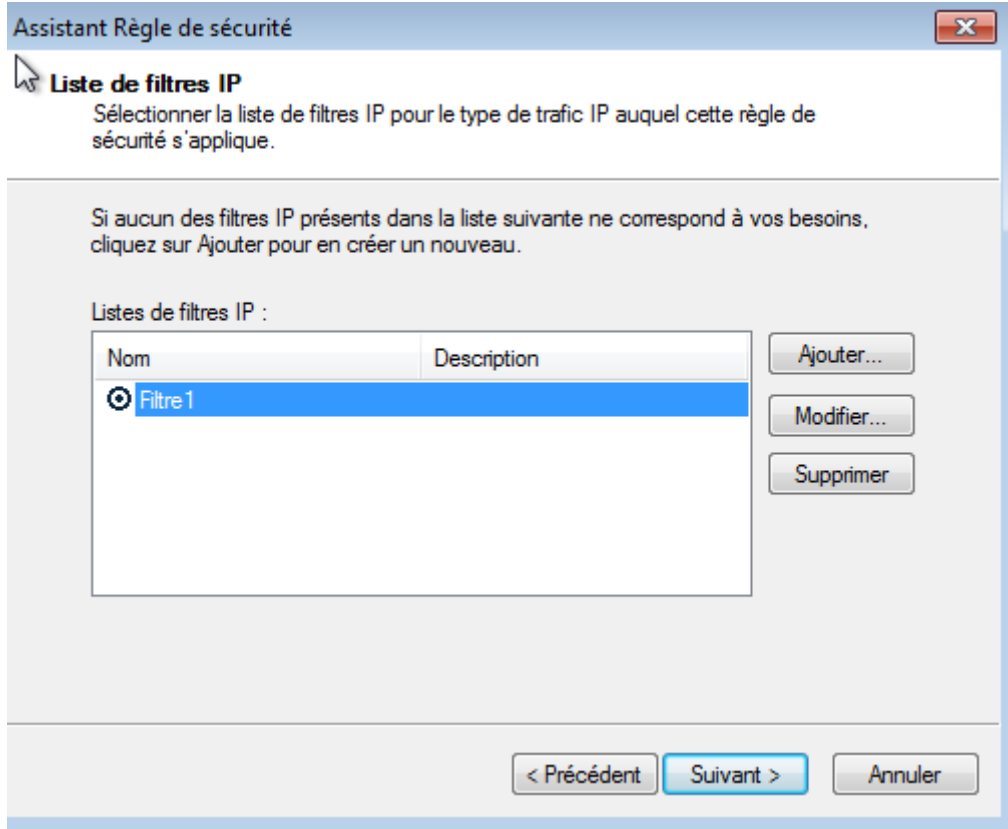

**-** Nous cliquons sur « **Ajouter** » :

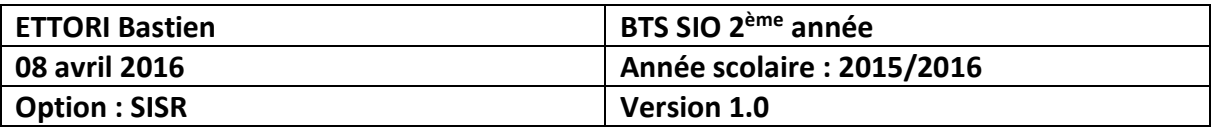

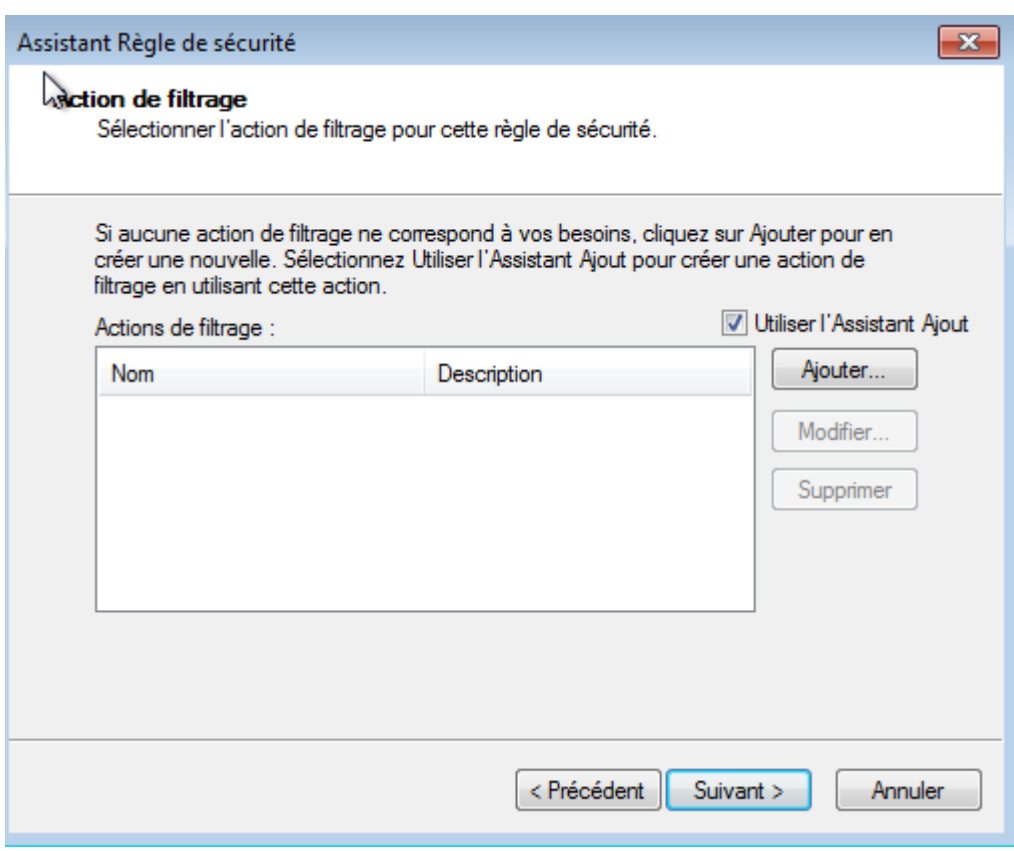

**-** Nous cliquons sur « **Suivant** » :

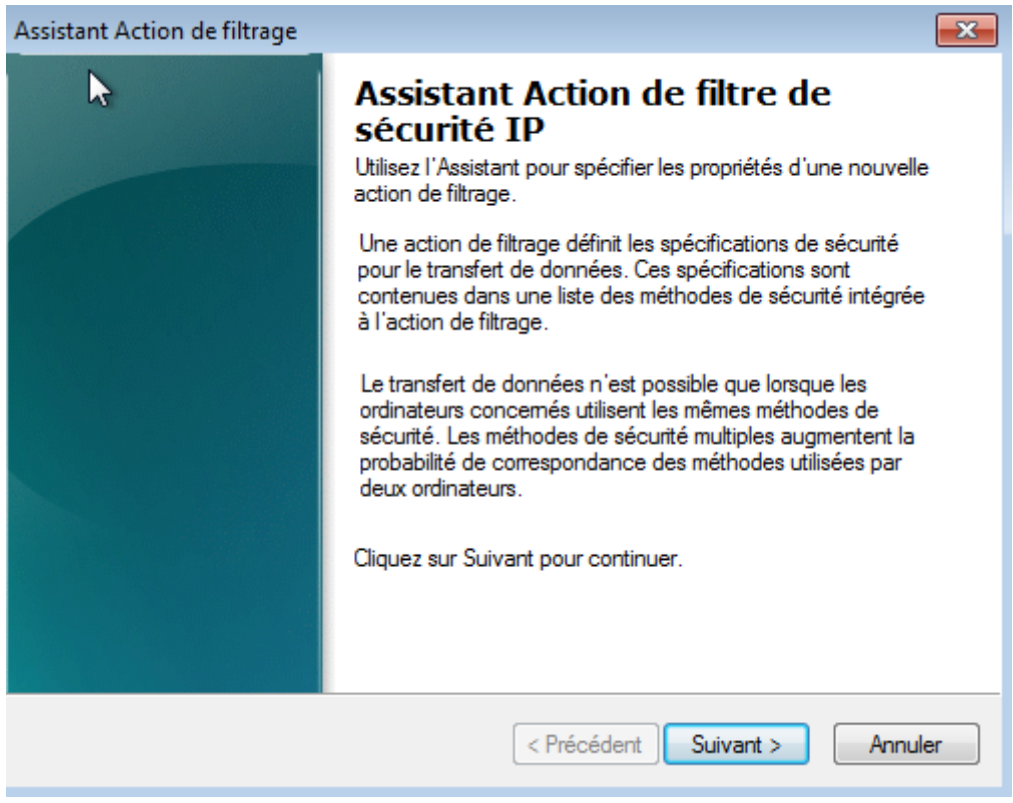

**-** Nous donnons un nom à l'action de filtrage et cliquons sur « **Suivant** » :

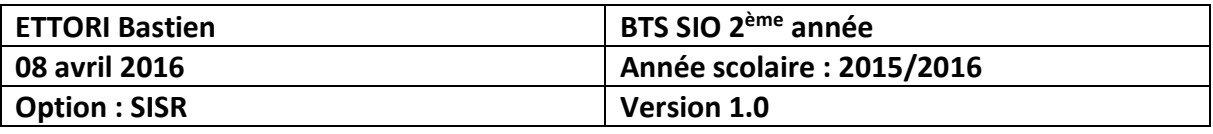

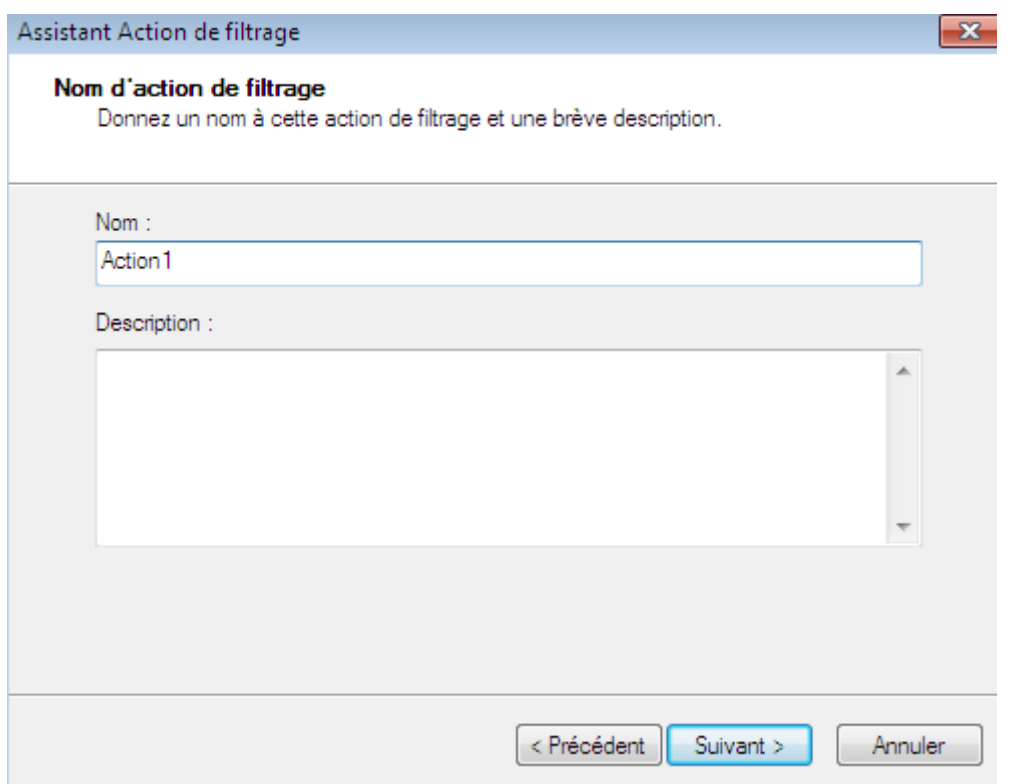

**-** Nous laissons la case cochée « **Négocier la sécurité** » et cliquons sur « **Suivant** » :

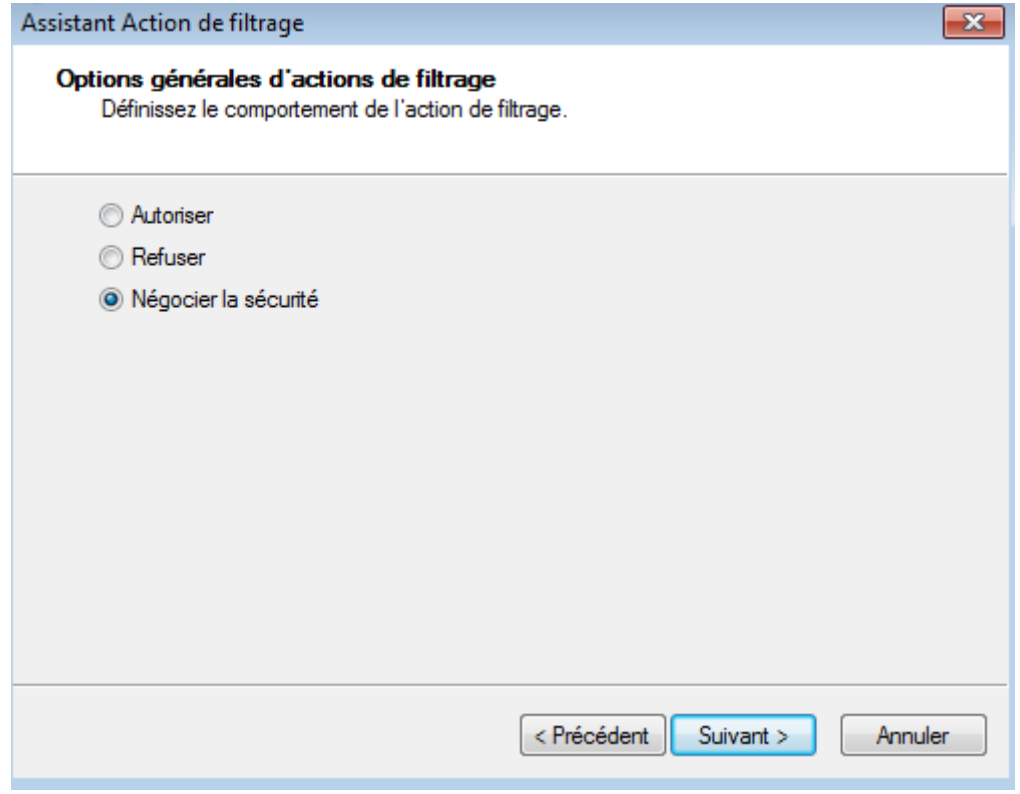

**-** Nous cliquons directement sur « **Suivant** » :

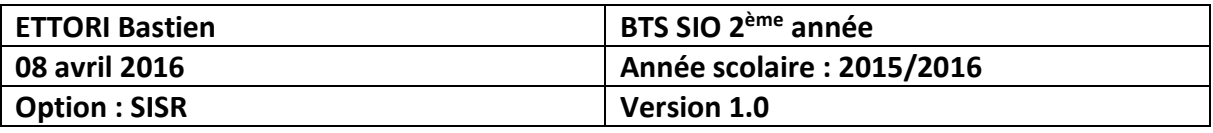

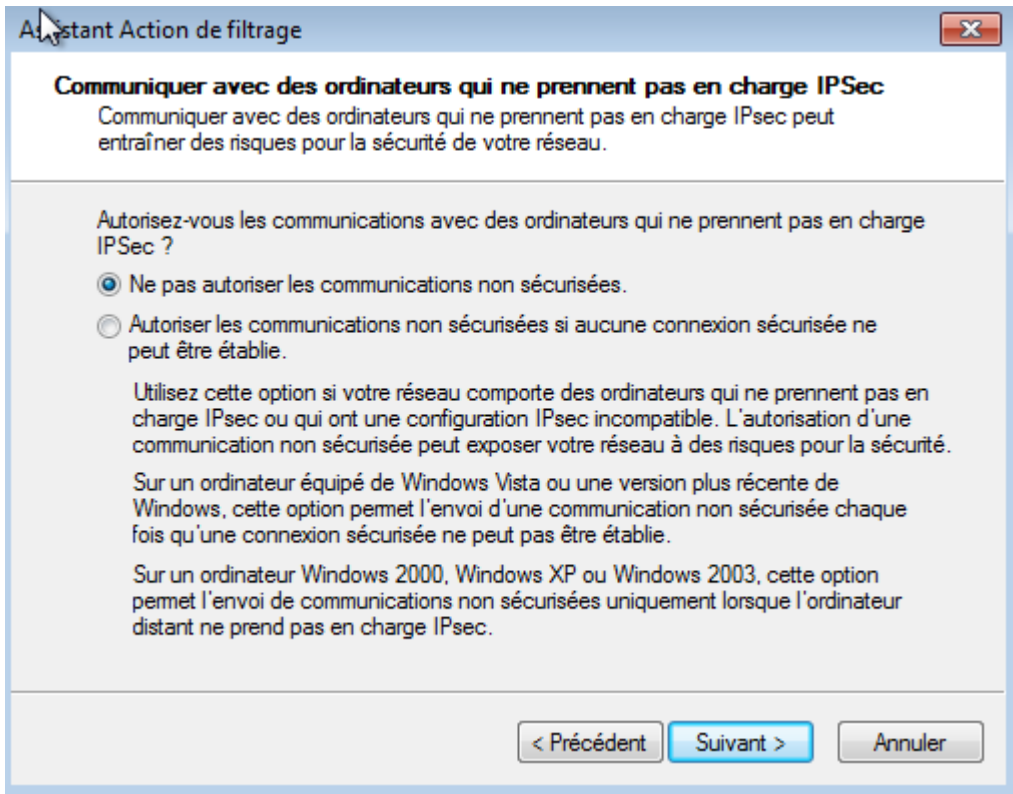

#### **-** Nous cliquons directement sur « **Suivant** » :

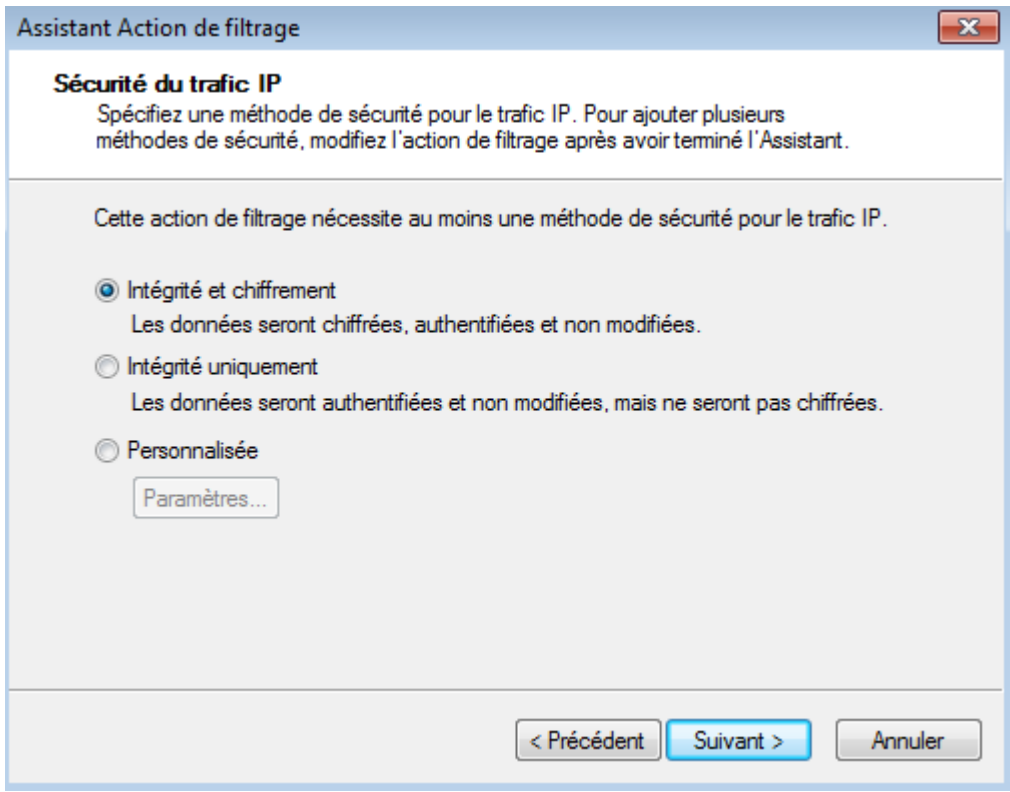

**-** Nous cliquons directement sur « **Terminer** » :

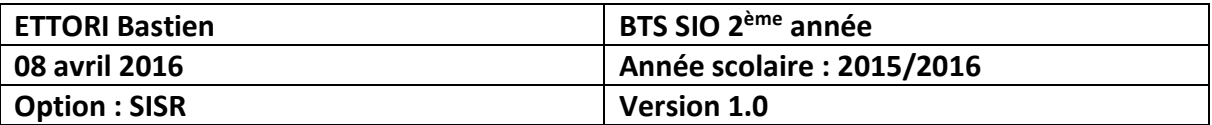

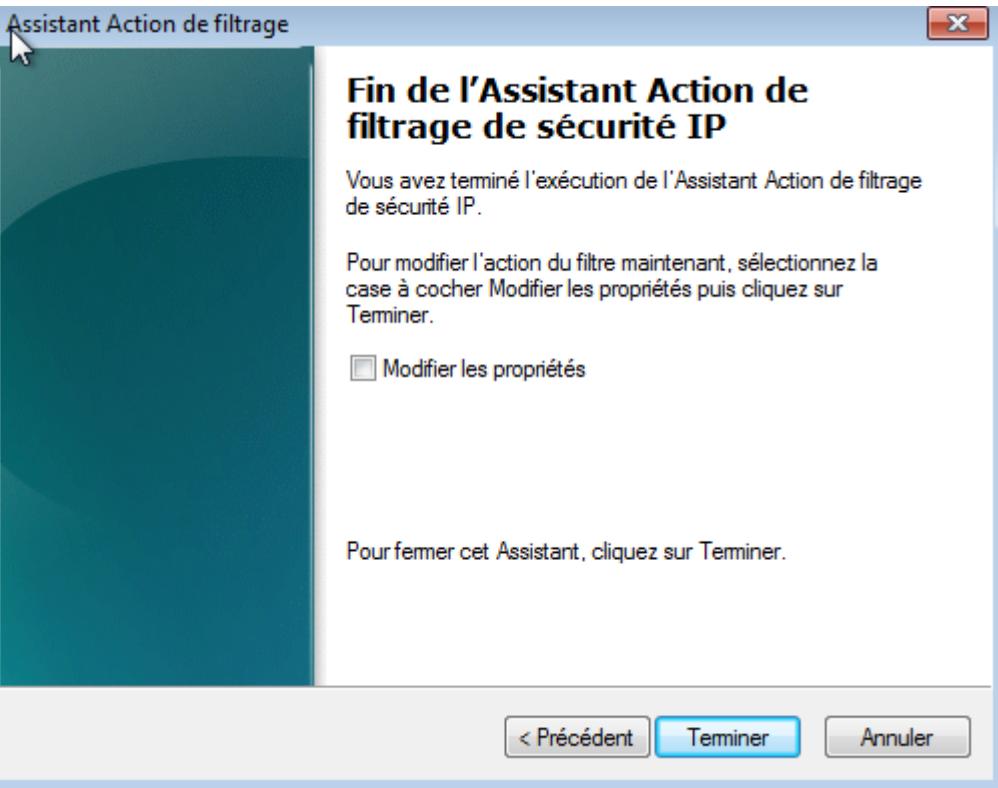

**-** Nous sélectionnons l'action et cliquons sur « **Suivant** » :

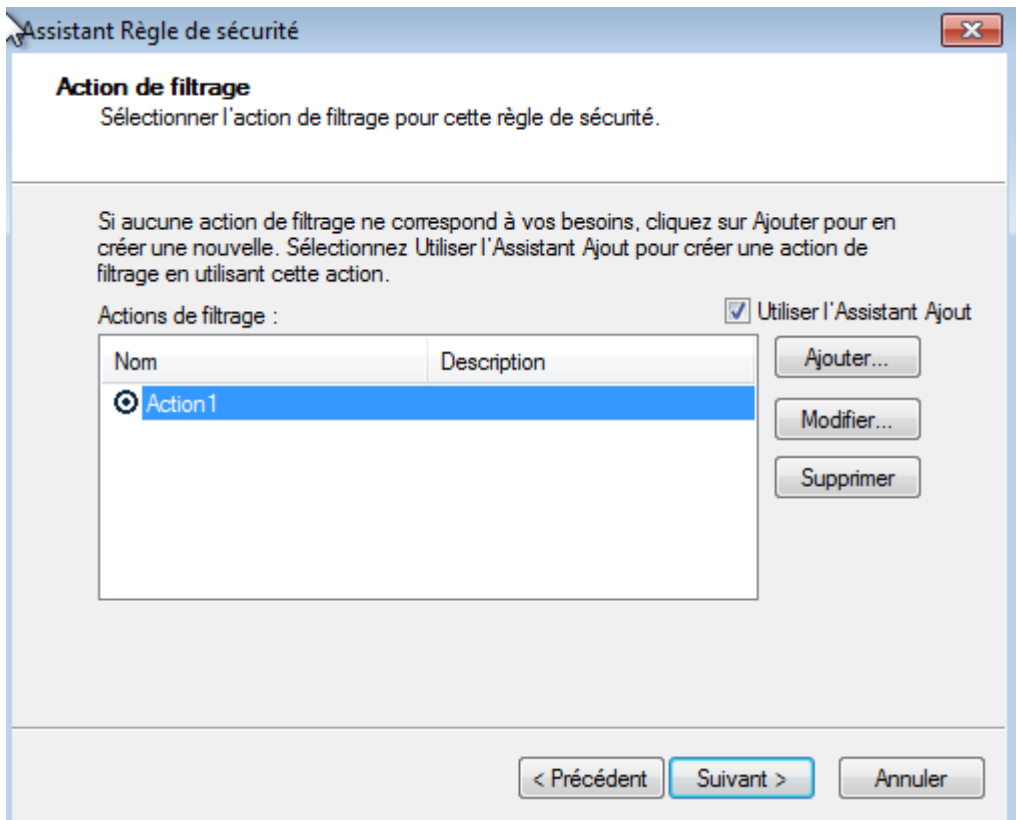

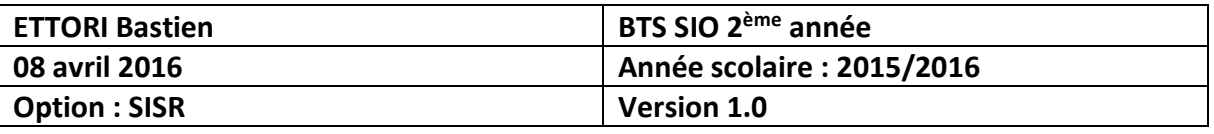

**-** Ensuite, nous cliquons sur « **Utiliser cette chaîne pour protéger l'échange de clés** », nous donnons un nom à la chaîne pour une clé pré-partagée et cliquons sur « **Suivant** » :

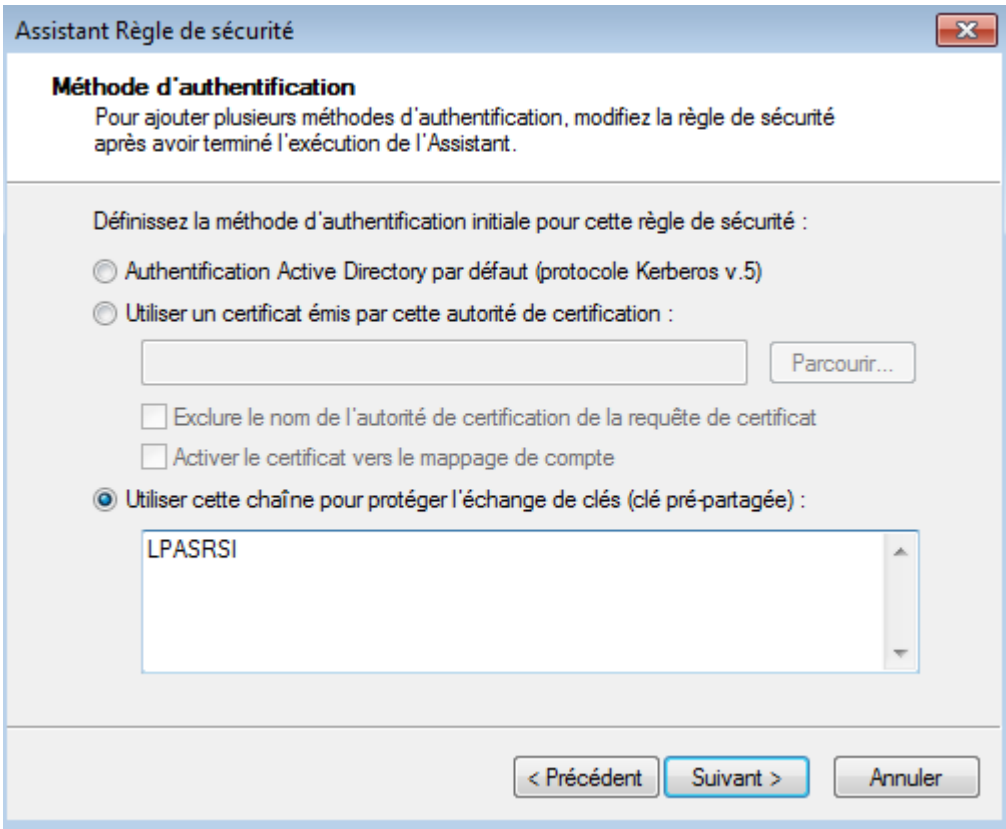

**-** Nous cliquons directement sur « **Terminer** » :

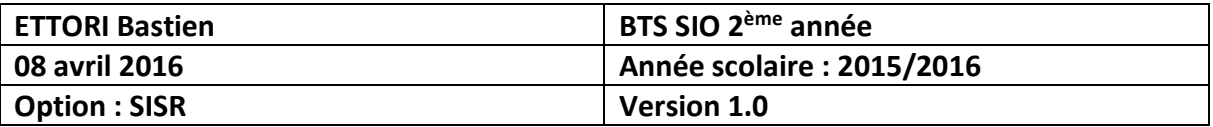

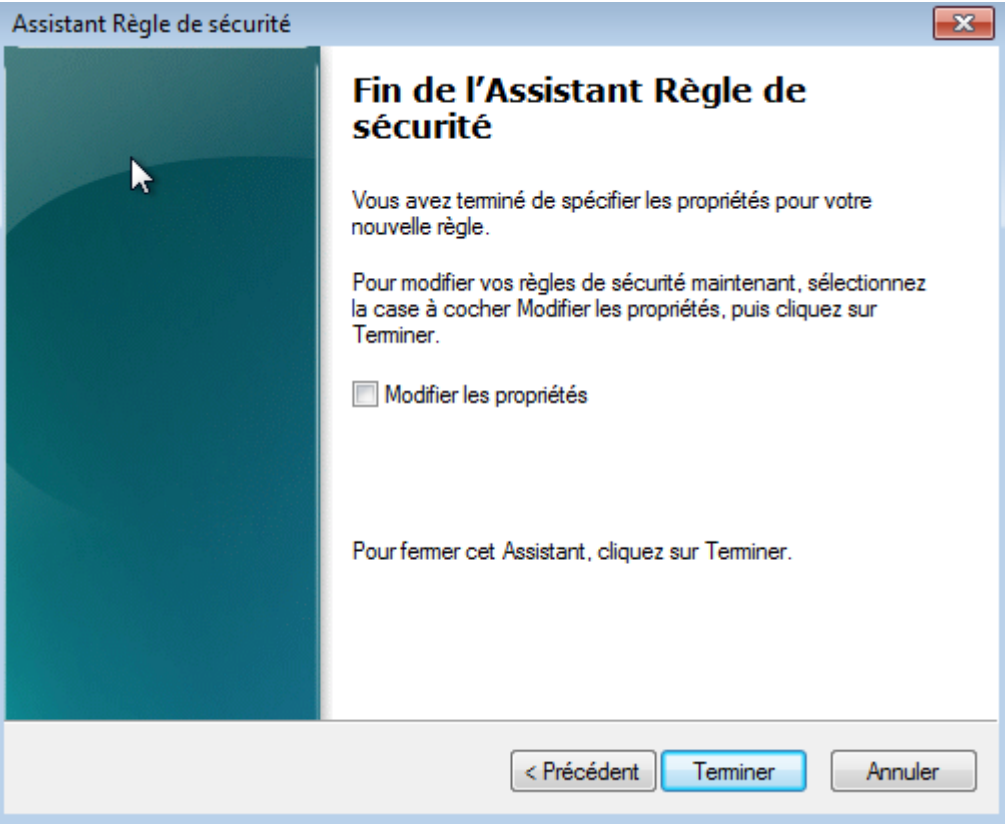

**-** Nous cliquons directement sur « **OK** » :

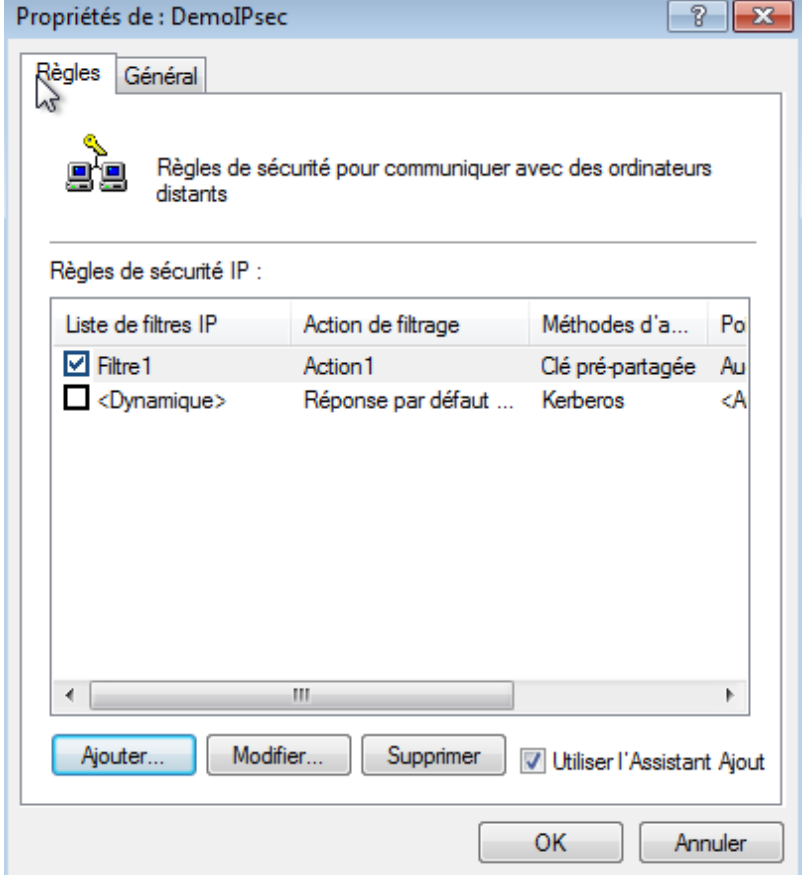

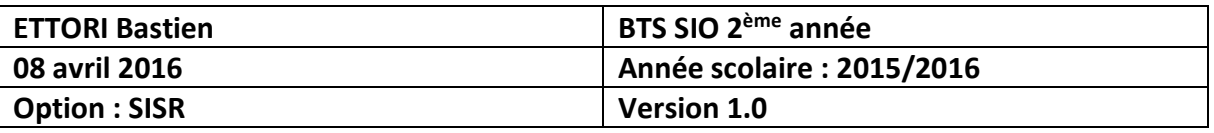

**-** Ensuite, nous sélectionnons « **Stratégie de sécurité IP sur ordinateur local** » à la « **Racine de la console** », faisons un clic droit sur la stratégie de sécurité IP créée et cliquons sur « **Attribuer** » :

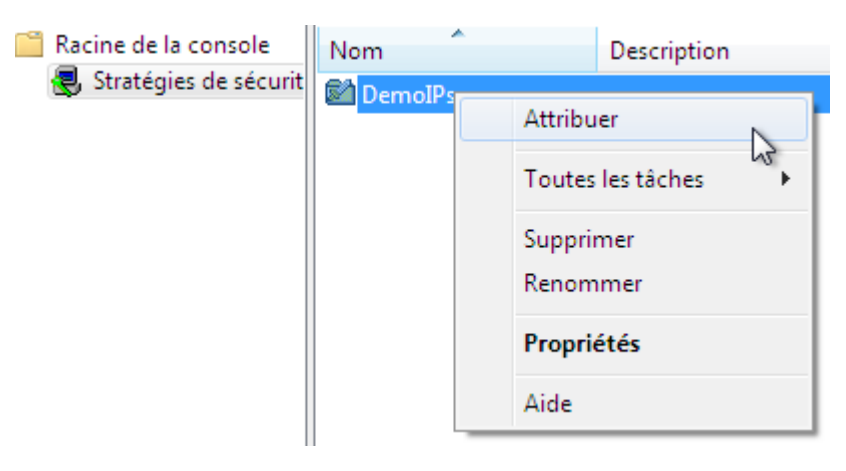

**-** Nous constatons que cette stratégie a bien été attribuée et devons enregistrer les paramètres de la console :

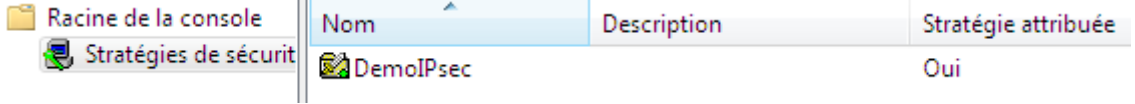

**-** Maintenant, nous nous rendons sur la seconde machine où nous n'avons pas encore mis en place la procédure du réseau **VPN** et testons la communication de la première machine en tapant son adresse IP avec la commande « **ping** » :

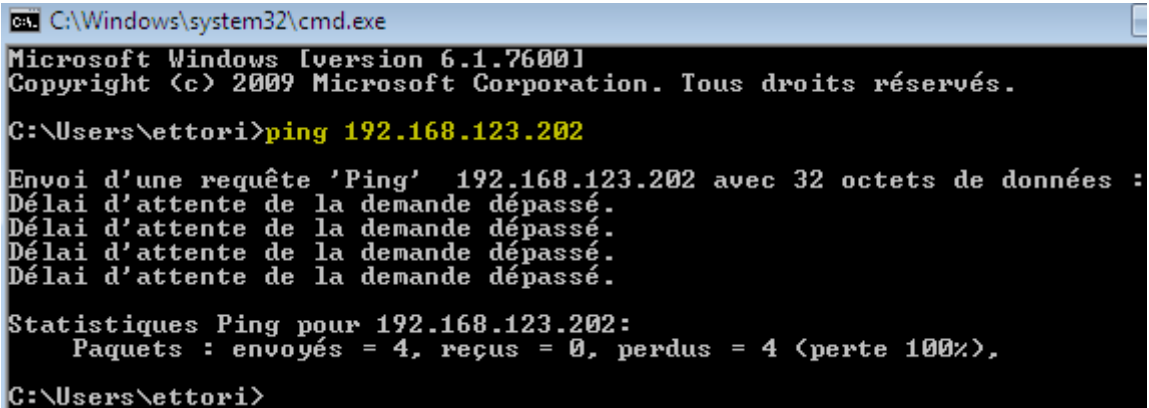

Nous constatons que les 2 machines ne communiquent pas entre elles.

**-** Donc, maintenant, nous devons réaliser la même procédure sur le deuxième poste.

#### **V) Conclusion**

En conclusion, nous pouvons dire que le **Réseau VPN Poste à poste** est mis en place car les 2 ordinateurs se situent sur un réseau privé et permet donc la sécurisation des échanges entre les machines.